# SuccessFactors Learning Adding External History to

## SuccessFactors

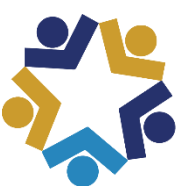

**Indiana State<br>Personnel Department** 

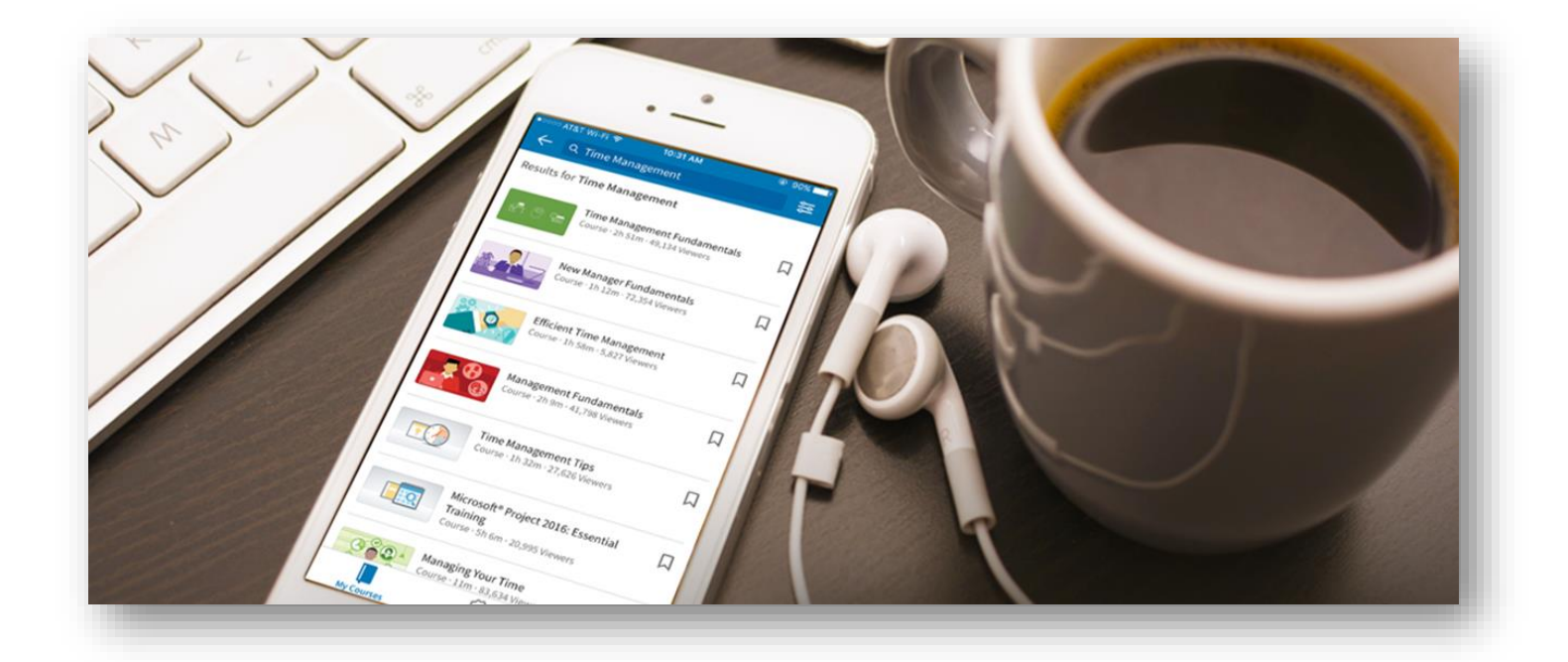

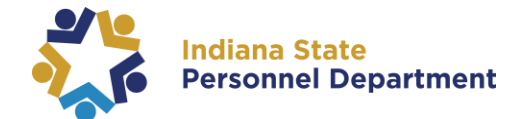

### **This material was developed for the SuccessFactors Learning Management System. If you have issues, please submit an IOT Help Desk ticket and ask for it to be reassigned to the SPD – LD Queue.**

**You can also visit the [INSPD Training website](https://www.in.gov/spd/2331.htm) for additional resources.** 

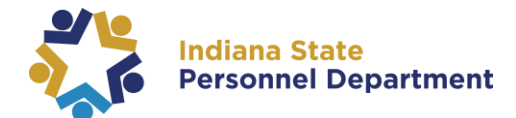

..Ø

Links

Approvals

 $\mathbb Q$  Accomplishments

Add to Learning Hist...

External Learning R...

To add an External Learning item completed select "**Add to Learning History**" link on your My Learning page

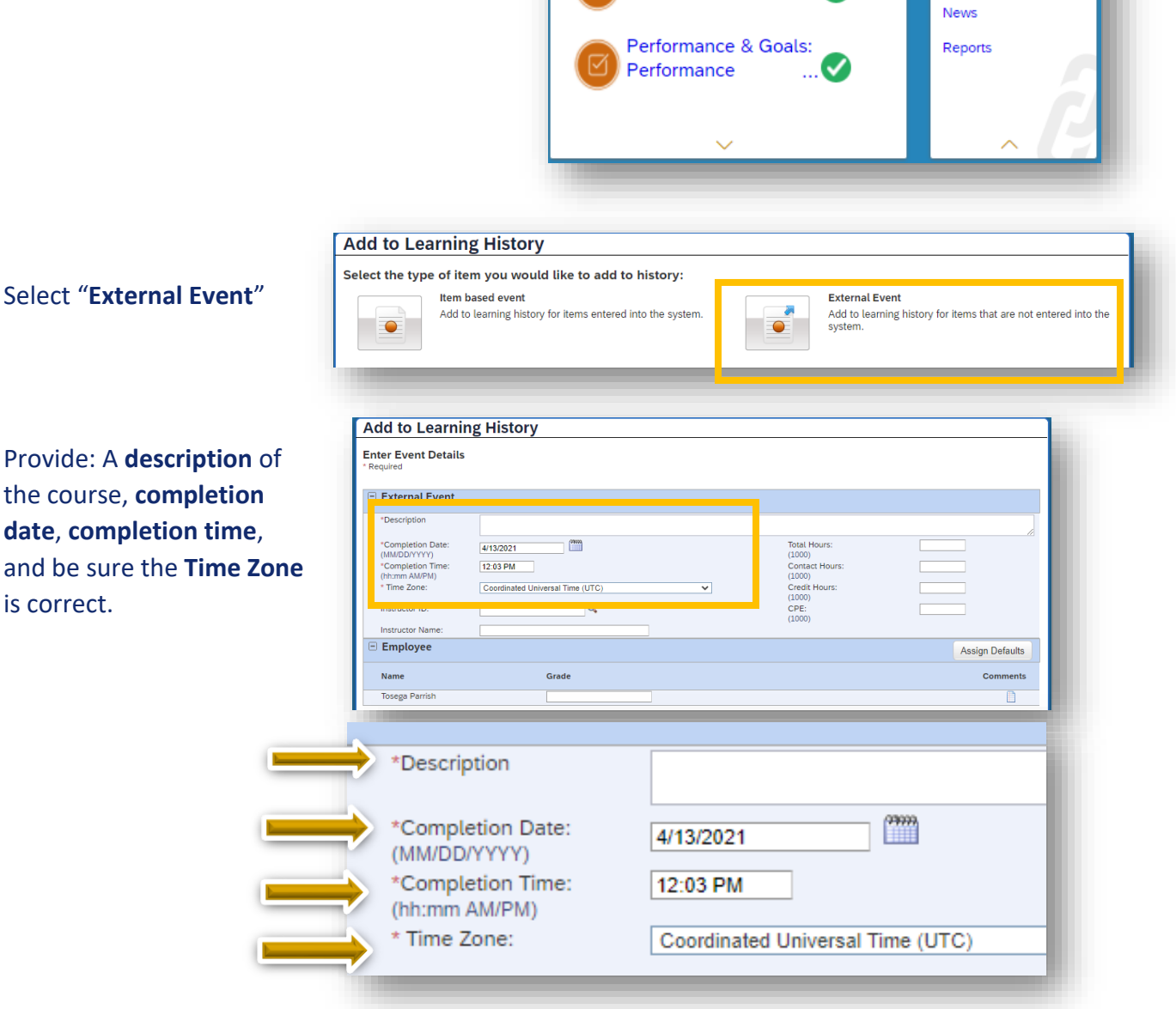

**Learning History** 

View All Add

MOST RECENTLY ADDED

Performance

Performance & Goals:

#### SuccessFactors Learning Adding External Learning History to SuccessFactors

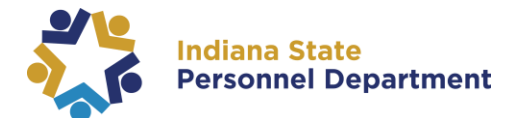

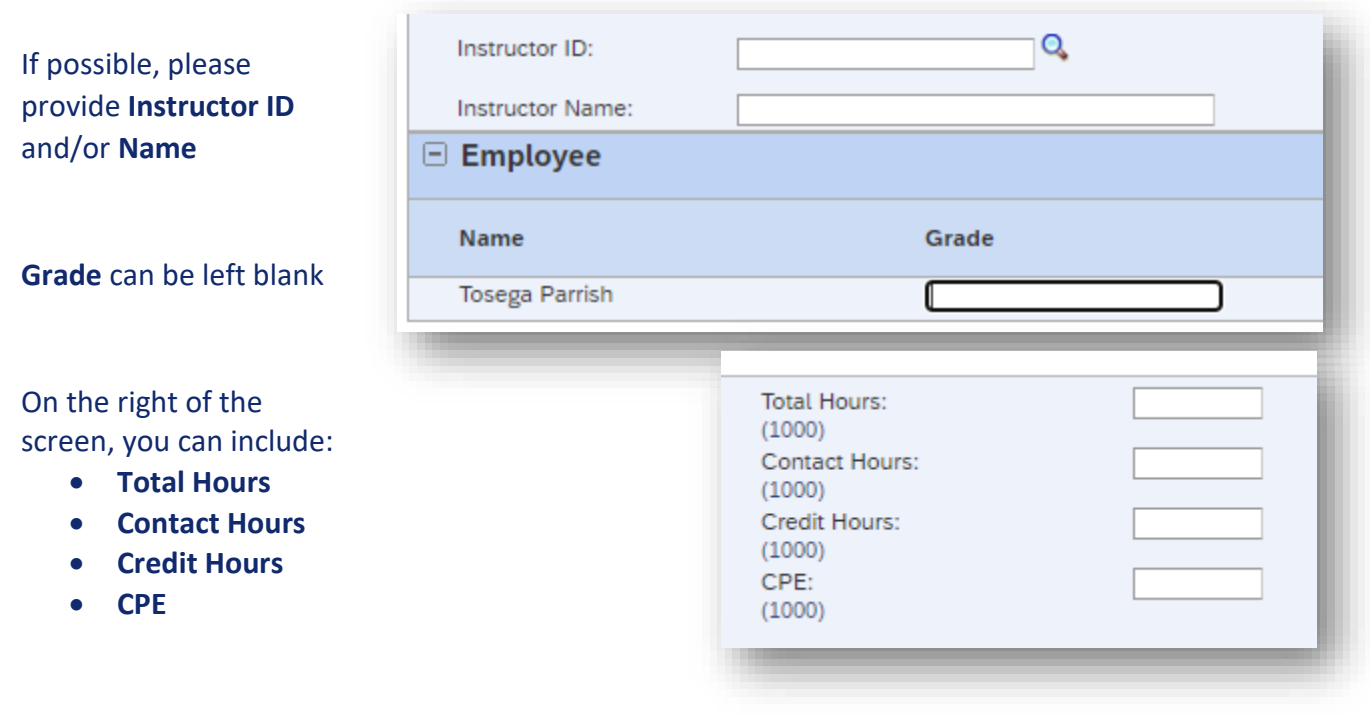

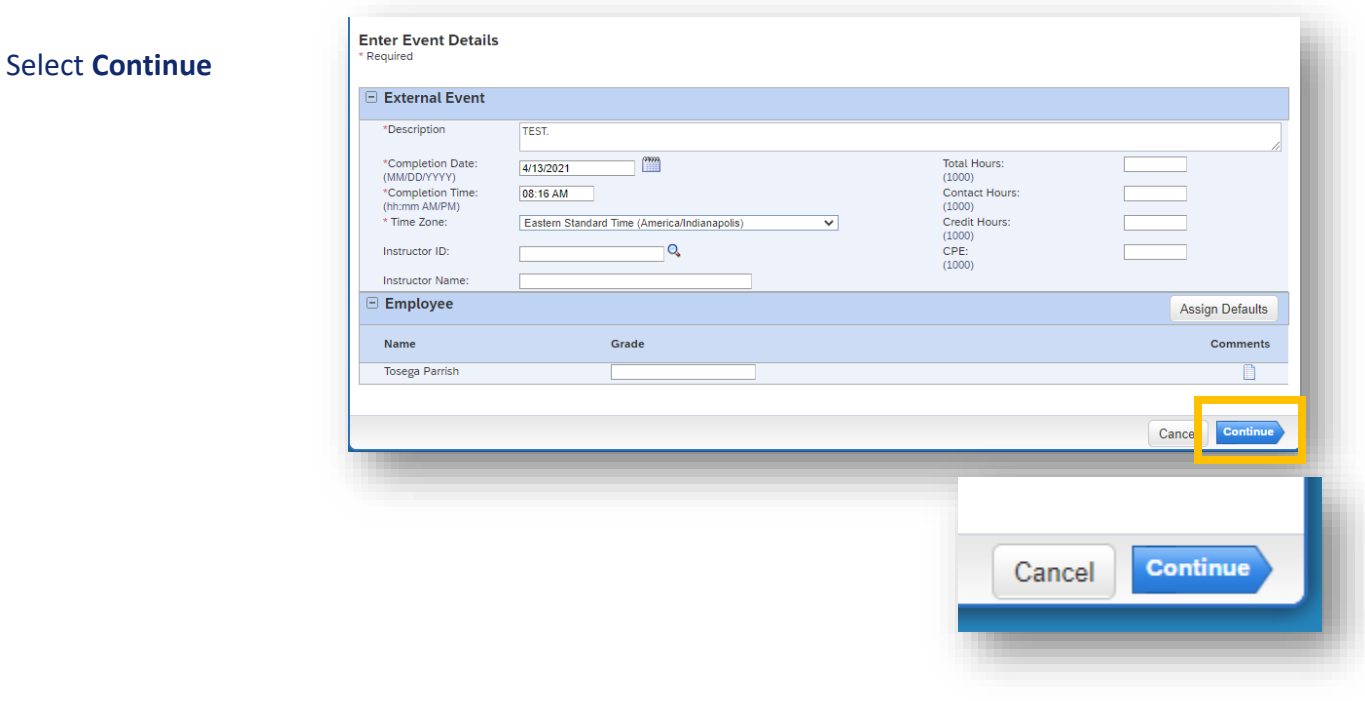

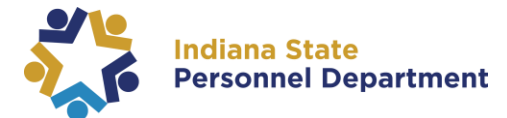

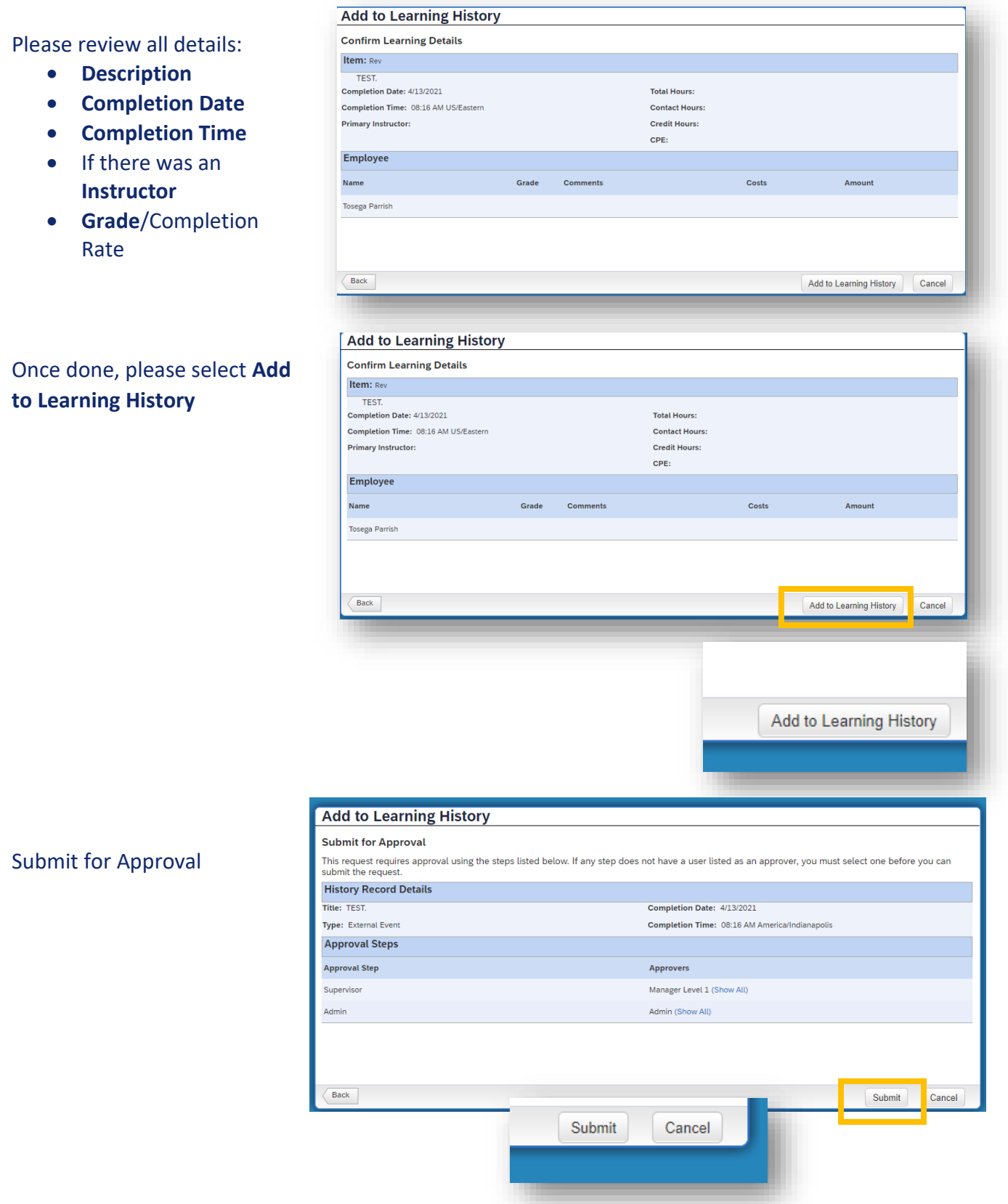

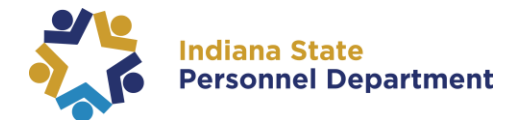

#### You can check and see who the Approve is:

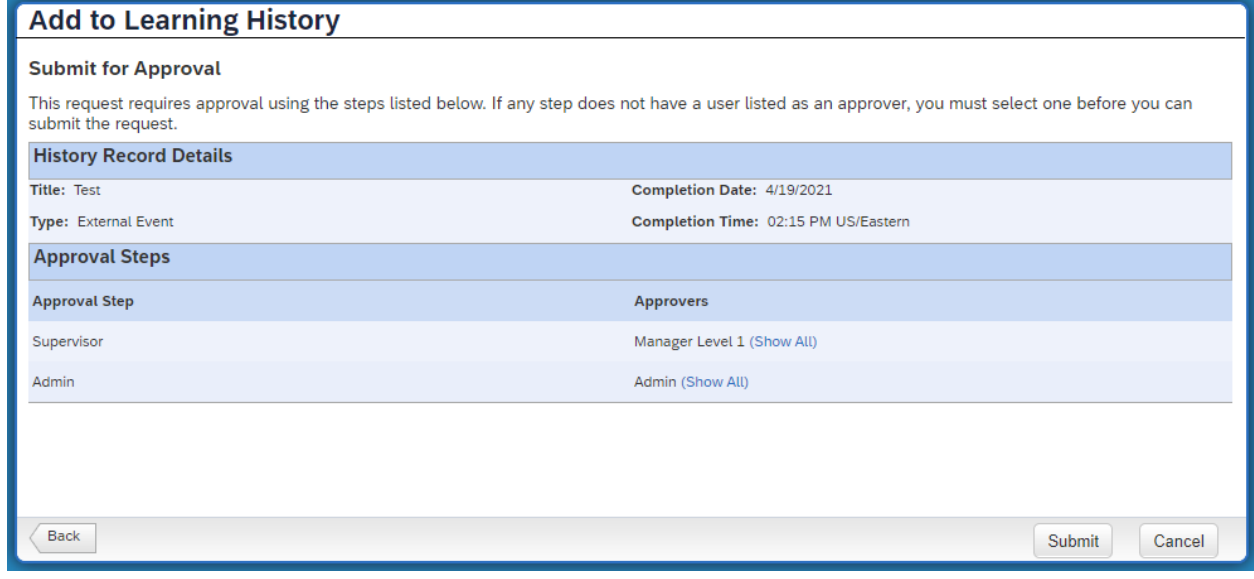

#### Select Show All:

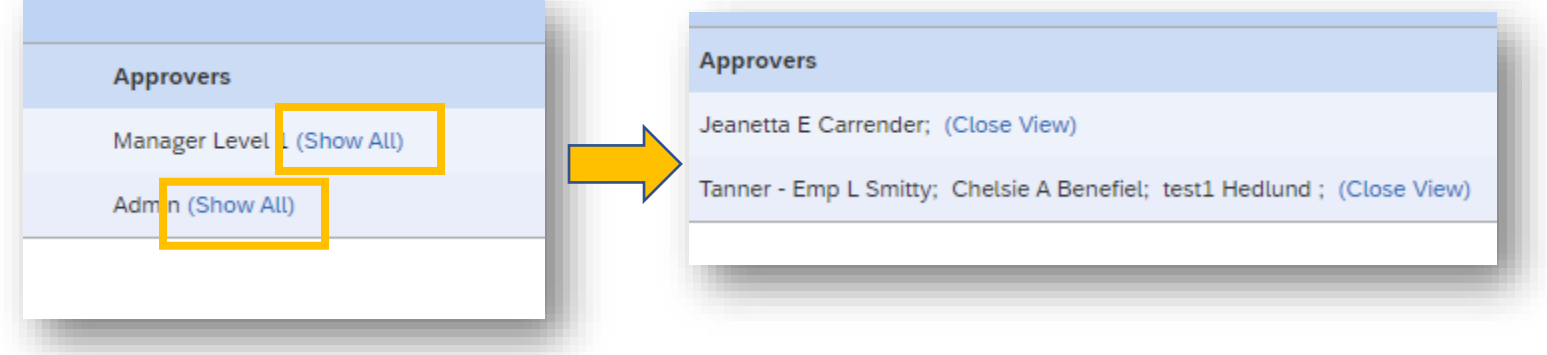

#### Once you select Submit you should see this next screen:

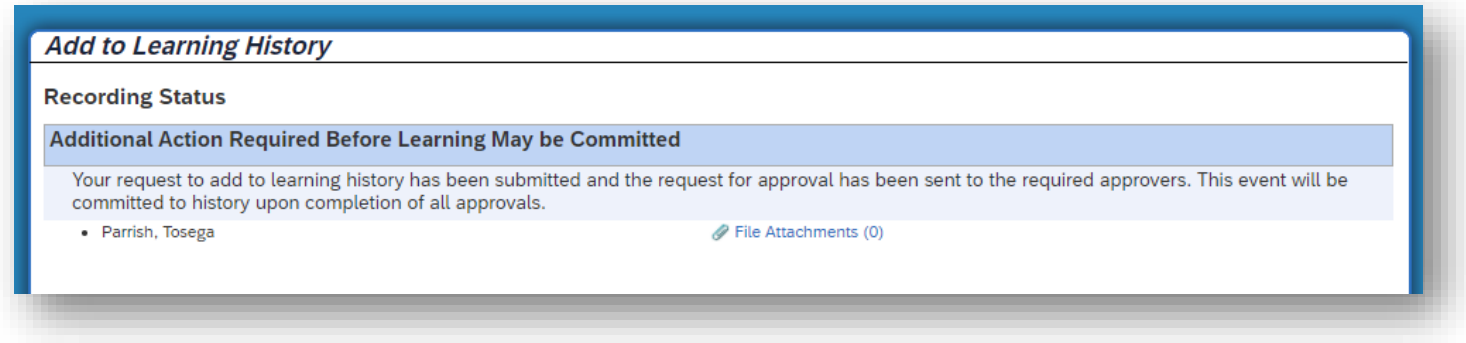

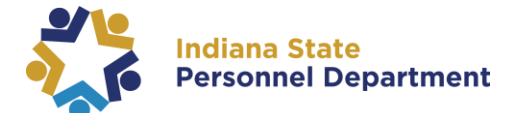

#### Your request to add learning history has been submitted!

You can select Close.

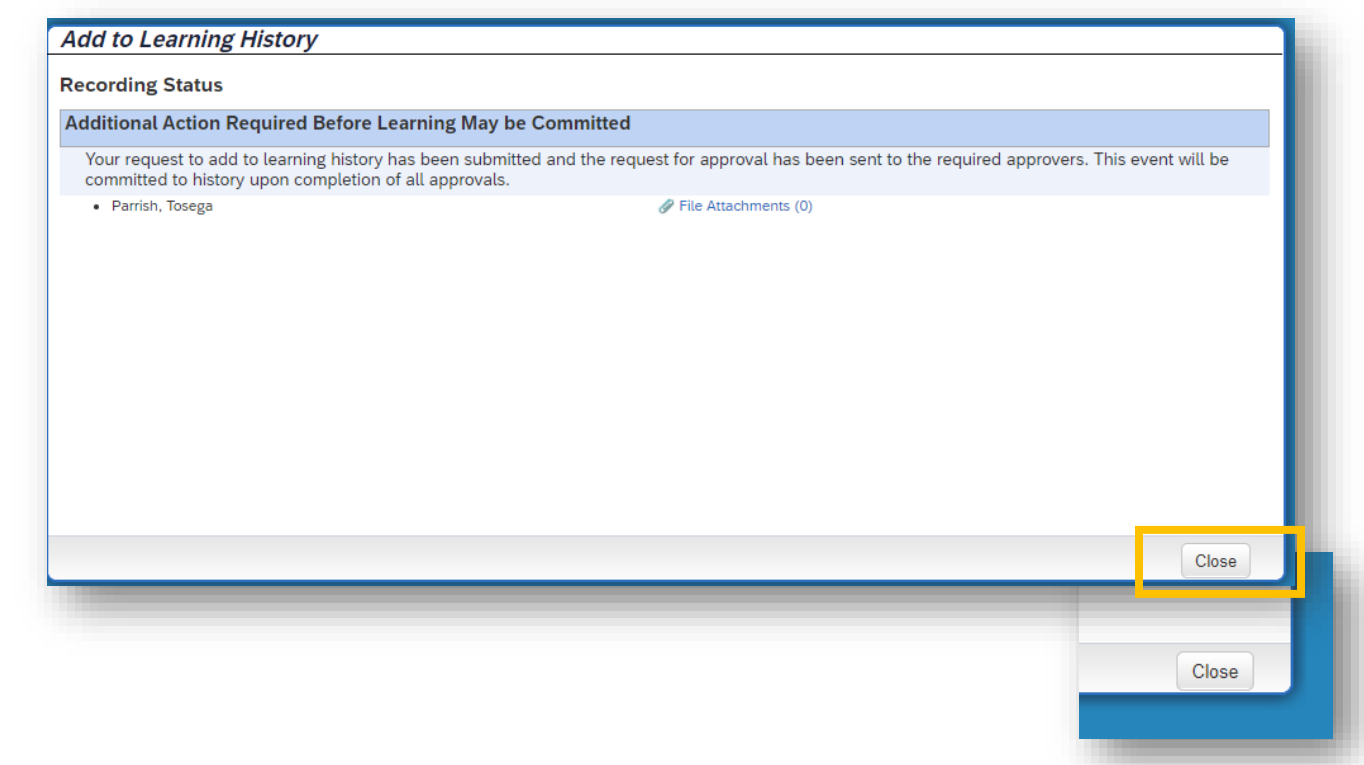

To Add a Completion Certificate or other related documentation to your request, click **File Attachments**.

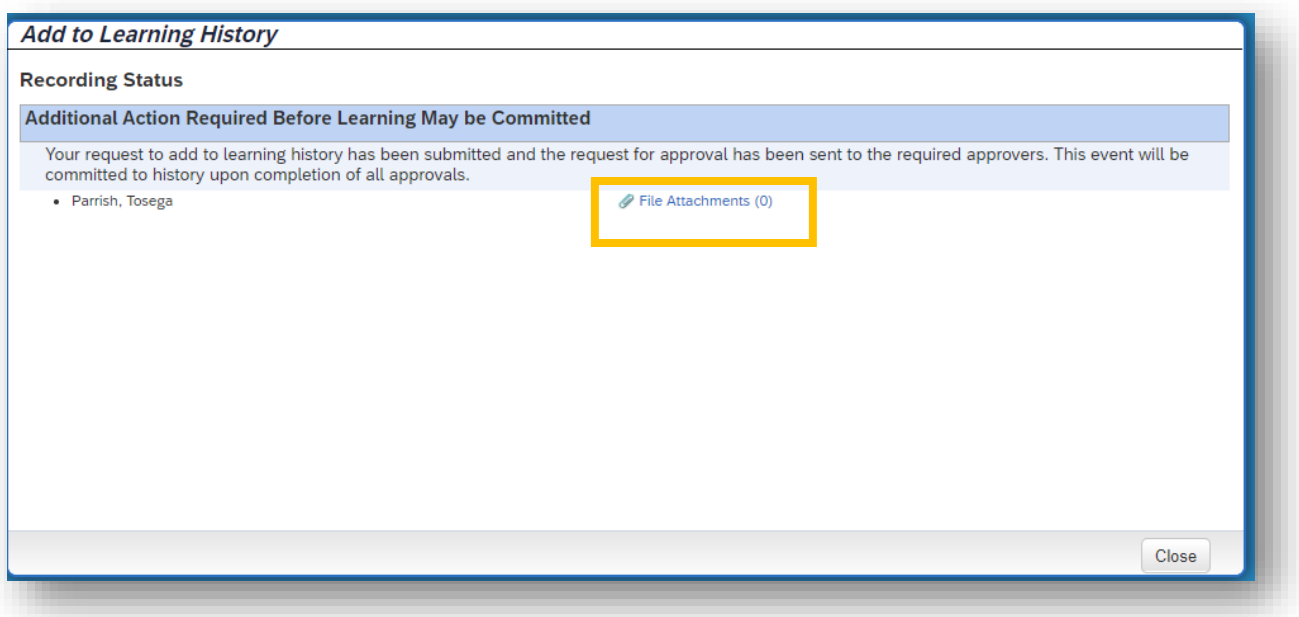

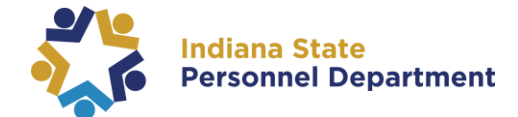

**Choose File** and **Upload**. The documentation will now be attached to the request.

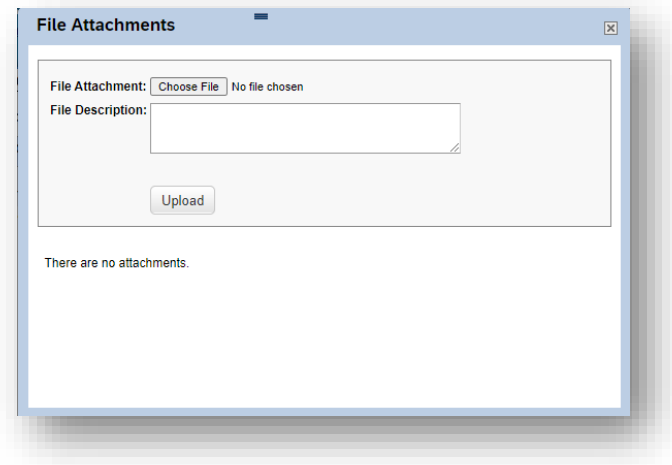

If an employee has **No Manager** listed on their employee record, they will see the following options below. Do not click on the links under Approvers and simply click **Submit**.

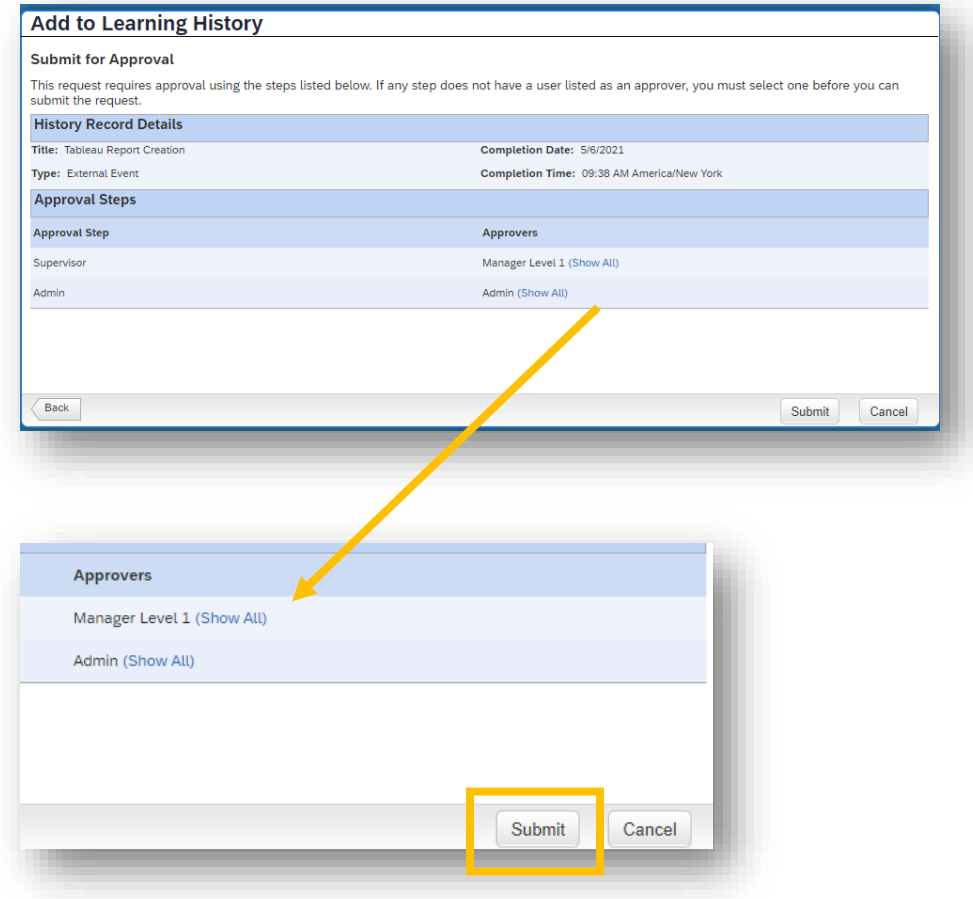

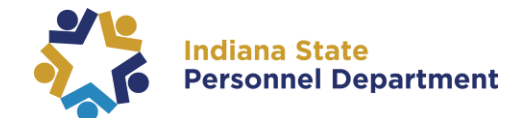

From this screen the employee will select **Close** on the request and the SPD Admin Team will review and/or approve. After this step the approval will either be routed to the Agency Admin Team or SPD will review with the Agency for final approval.

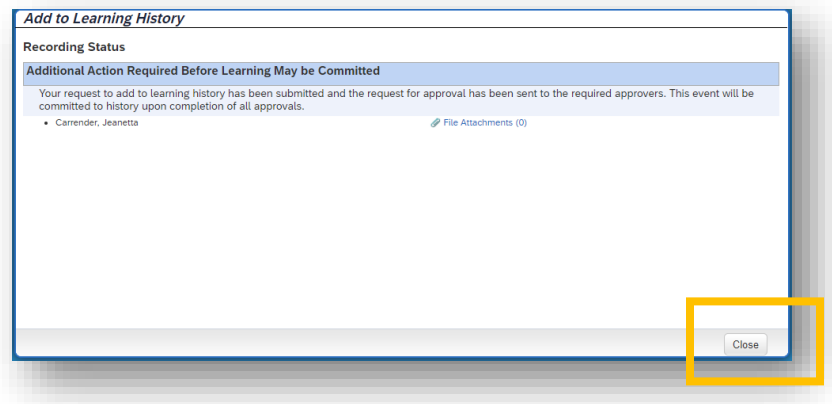